## **Installing The Nash Certificate For Chrome And Internet Explorer**

Note: There are cases whereby the NASH Certificate may not need to be configured one each client PC dependent on the Network configuration as sometimes this configuration is automatically deployed to client PC's depending on the Network configuration.

- 1. Open the Web Browser Internet Explorer
- 2. Click on **TOOLS > INTERNET OPTIONS** from the menu bar
- 3. Click on the **CONTENT** tab
- 4. Click on **CERTIFICATES**
- 5. Click on the **PERSONAL** tab
- 6. Click on **IMPORT** and click Next
- 7. Click on 'Browse' under the heading **CERTIFICATE**
- 8. Select the file types as **ALL**
- 9. Find the NASH Certificate located on your Network or on the CD. The file is named **Fac\_Sign.p12**
- 10. Once the NASH Certificate is located, highlight the file and click **OPEN**
- 11. Click **Next**
- 12. Enter the NASH password and select all options except the first option shown in the list reading **Enable strong private key protection**. You will be prompted every time the private key is used by an application if you enable this option'.
- 13. Click **Next**
- 14. Select **Place all certificates in the following store**. If Personal is not showing as the Certificate Store, click 'Browse' and select 'Personal'
- 15. Click **Next** and then click on Finish. A message should appear reading 'The import was successful'.

**Tools > Internet Options Within Internet Explorer**

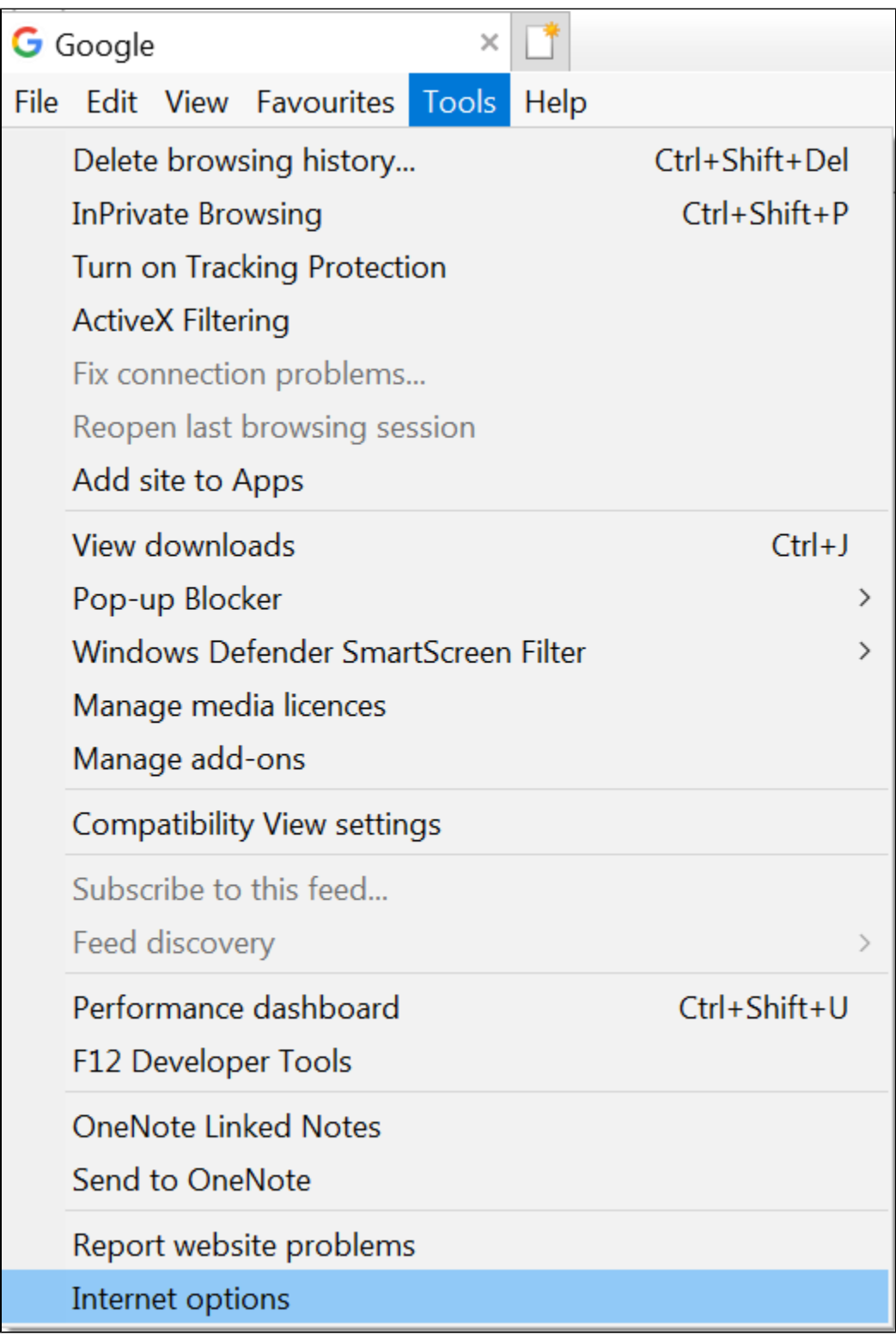

**Content Tab within Internet Options**

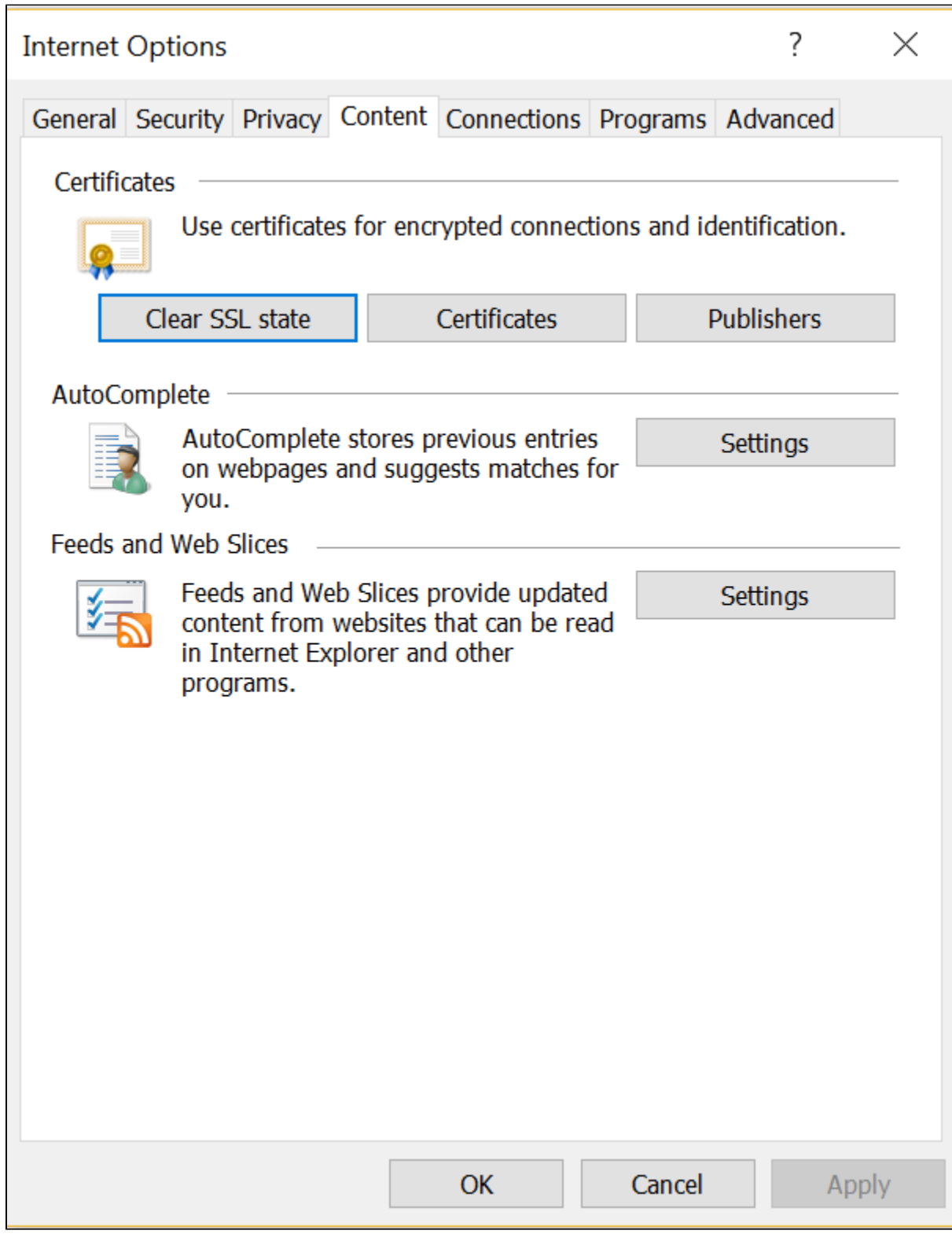

**Windows Certificate Store With Personal Tab Selected**

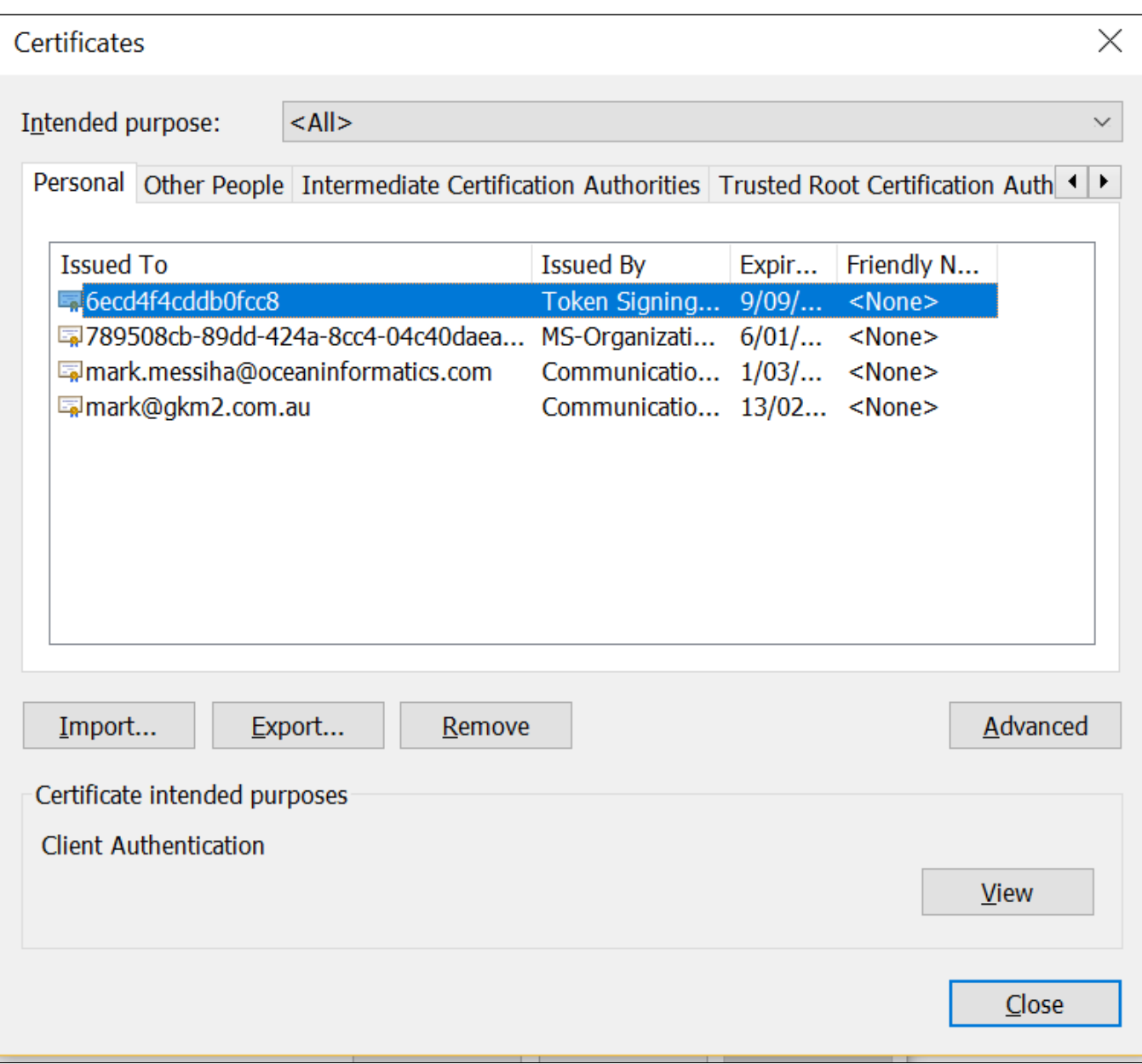

**Certificate Import Wizard**

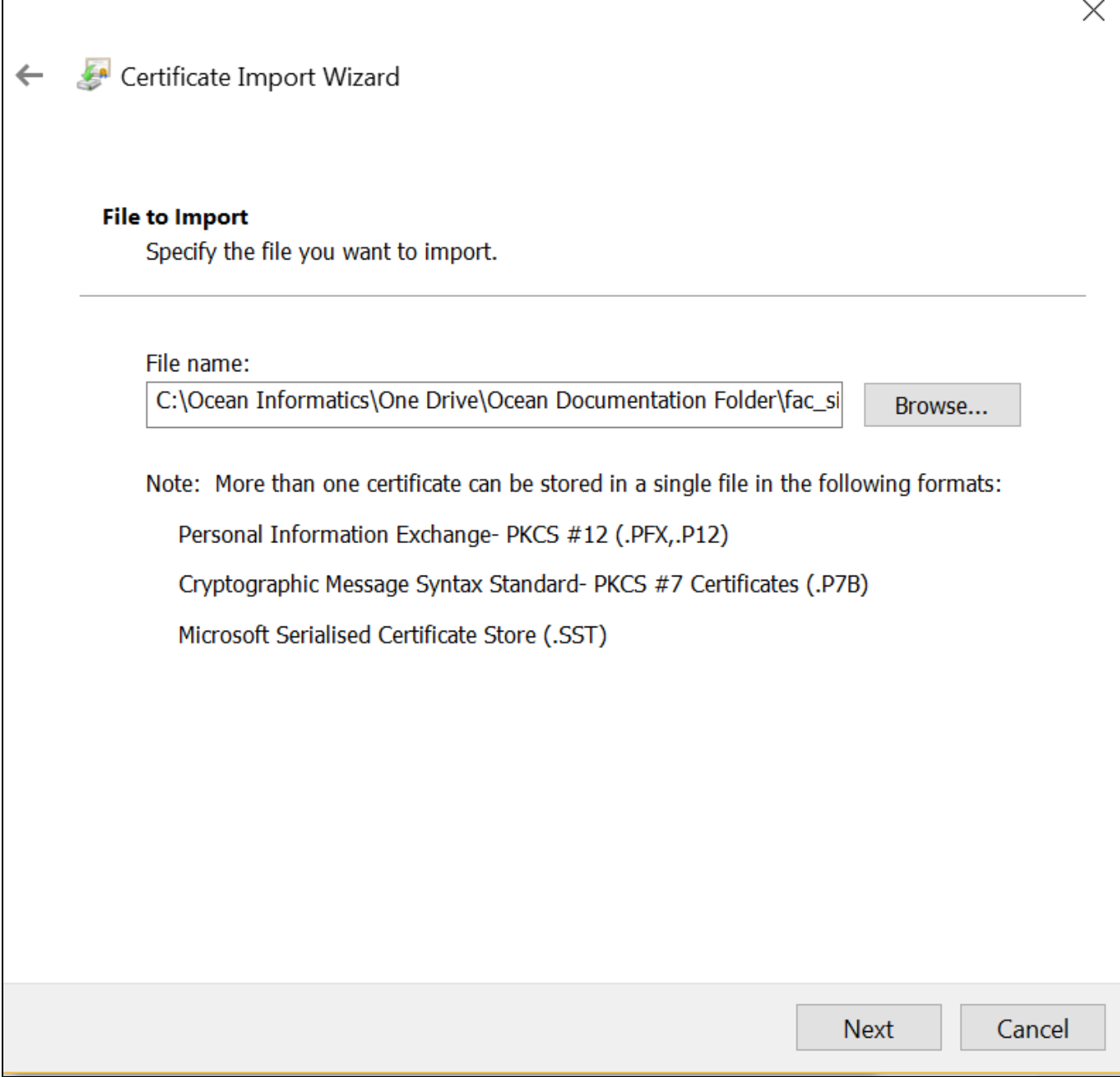

**Enter NASH Certificate Password. Tick All Options Except The First Option**

 $\overline{\Gamma}$ 

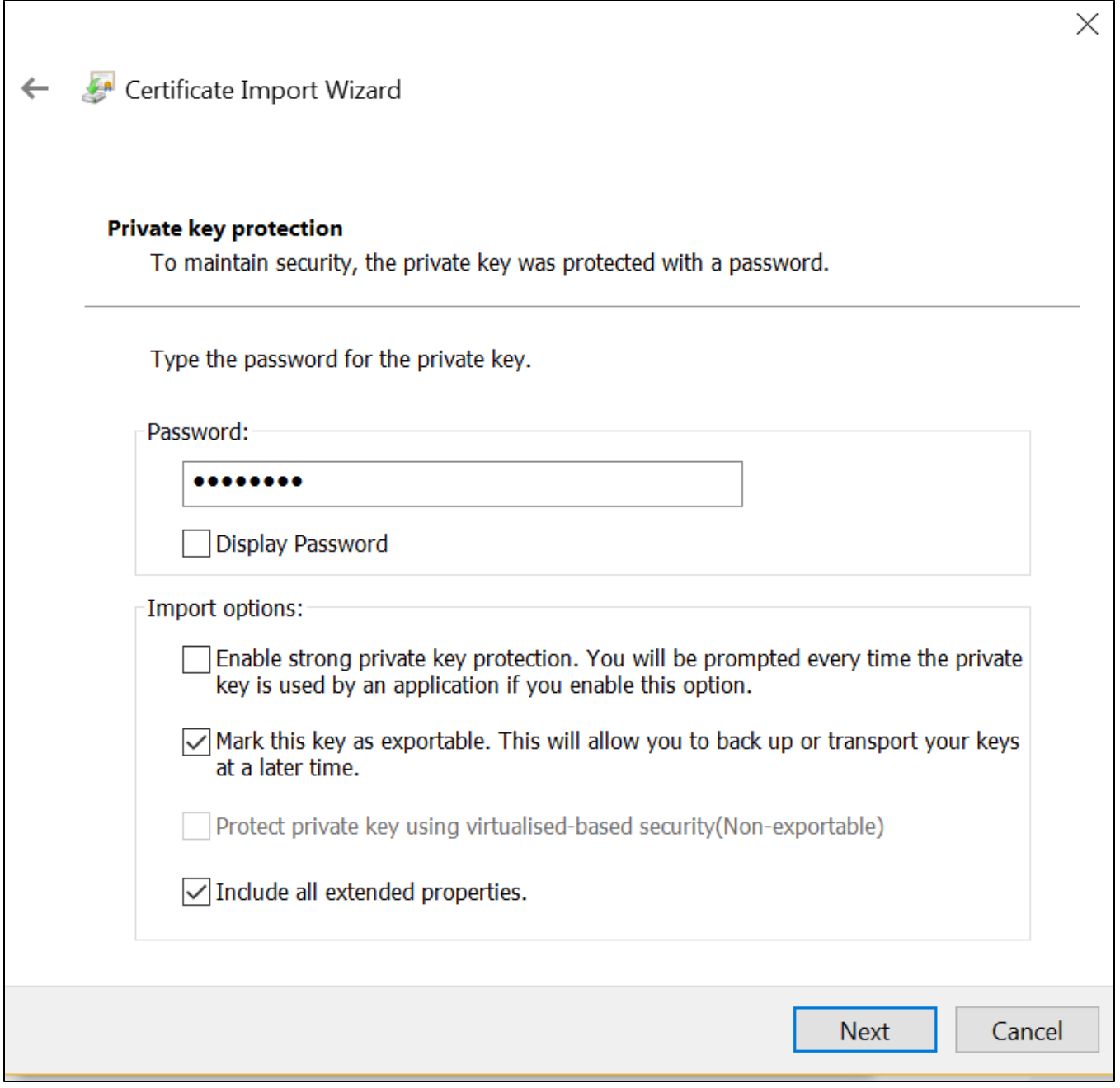

**Select Personal Store To Install NASH Certificate To Personal Store**

ſ

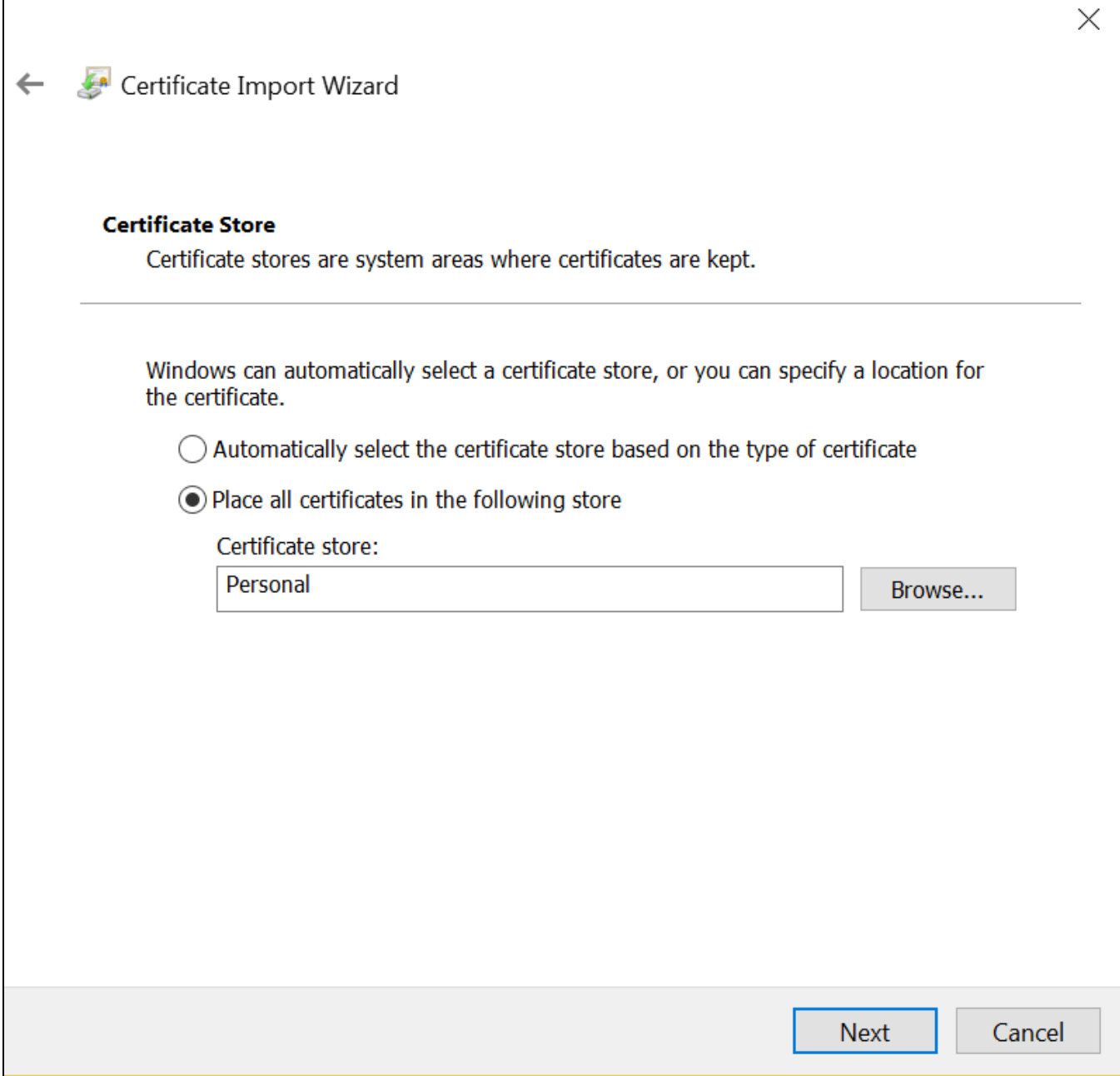

**Certificate Imported Successfully**

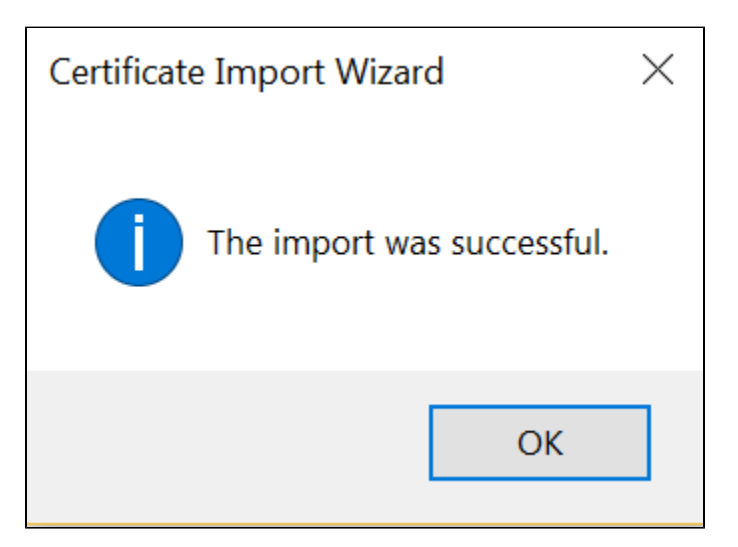